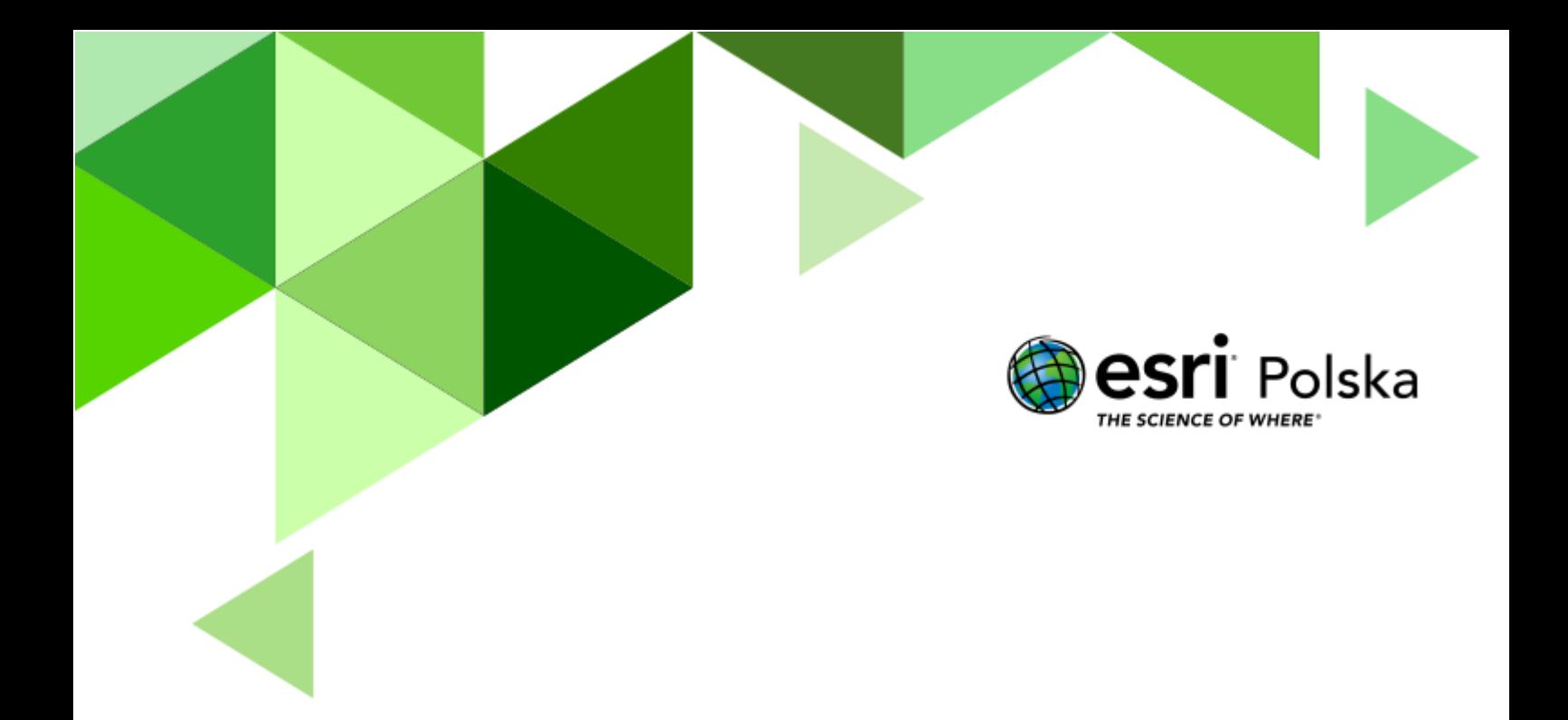

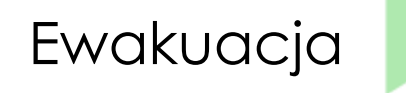

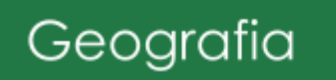

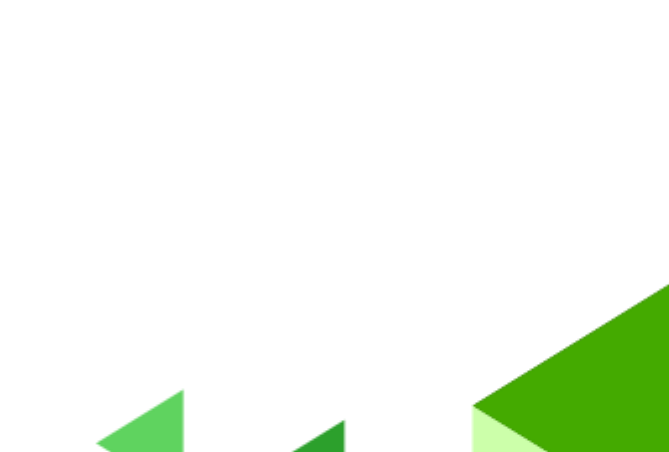

### **Ewakuacja**

**Narzędzia**: ArcGIS Online **Materiały (dane**): Dostarczone wraz z lekcją **Cel:** Zapoznanie się z działaniem narzędzi analiz przestrzennych. Wykonanie analizy mającej na celu wyznaczenie strefy bezpieczeństwa.

#### **1. Wstęp**

Ewakuacja to zorganizowane przemieszczenie ludności, czasem wraz z dobytkiem, z miejsca, w którym występuje zagrożenie, na obszar bezpieczny.

Ewakuacja może być zarówno działaniem na stosunkowo niewielką skalę, jak na przykład wyprowadzenie ludzi z pojedynczego budynku zagrożonego pożarem, jak również może stanowić dużą i złożoną akcję logistyczną, jak w przypadku terenów zagrożonych przez nieprzyjaciela podczas działań wojennych lub obszarów dotkniętych żywiołem.

Jednym z podstawowych obowiązków osób znajdujących się w ewakuowanym budynku jest podporządkowanie się i współpraca z osobą kierującą akcją. Upewnij się, że osoby, które znajdują się w pobliżu również słyszały alarm! Następnie udaj się do najbliższego wyjścia ewakuacyjnego. Bardzo ważne podczas ewakuacji jest zachowanie tak zwanych złotych zasad ewakuacji:

- Nie ryzykuj życia dla ratowania mienia,
- Nie ulegaj panice,
- Nie zatrzymuj się, aby zabrać rzeczy osobiste,
- Nie biegnij,
- Nie wracaj do pomieszczeń, dopóki strażacy nie powiedzą, że jest bezpiecznie,
- Postępuj zgodnie z komunikatami ogłaszanymi przez głośniki w obiekcie (o ile takie występują) lub przez osobę prowadzącą ewakuację.

W tej lekcji nauczysz się wykonywać analizę przestrzenną, a następnie przedstawiać jej wyniki na mapie.

Autor: Zespół Edukacji Esri Polska / Education Team Esri Poland © by Esri Polska, 2022

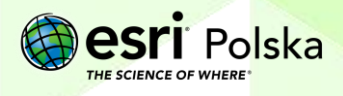

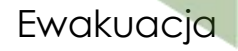

#### **2. Zadania**

**1.** Zaloguj się na swoje konto w szkolnej subskrypcji ArcGIS Online.

**2.** Z górnego panelu wybierz **Mapa,** a następnie po prawej stronie górnego panelu kliknij na opcję **Otwórz w aplikacji Map Viewer Classic.**

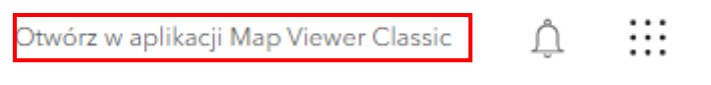

**3.** Zapisz mapę **II Zapisz III** Wprowadź tytuł swojej mapy oraz znaczniki, pod którą będzie można wyszukiwać mapę w zasobach ArcGIS Online.

W tytule mapy wpisz Ewakuacja oraz swoje imię i nazwisko. Wprowadź znaczniki, które służą do łatwiejszego wyszukiwania map. Mogą to być np.: ewakuacja, nazwa szkoły.

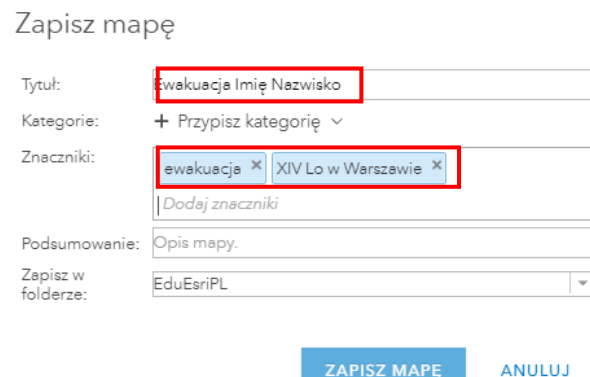

#### **4.** Zmień **Mapę bazową**. Wybierz **Zobrazowania**

© by Esri Polska, 2022

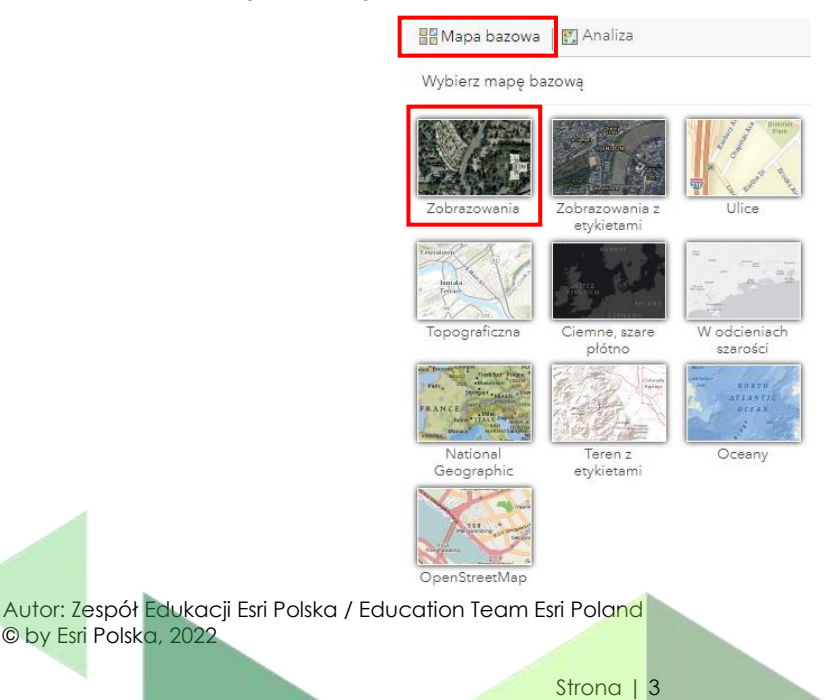

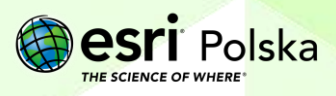

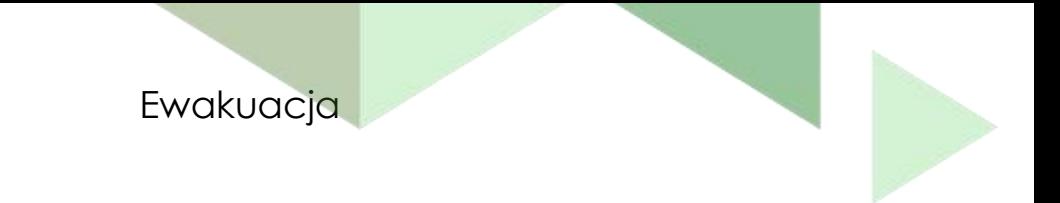

**5.** Przejdź do okna wyszukiwania znajdującego się po prawej stronie górnego panelu.

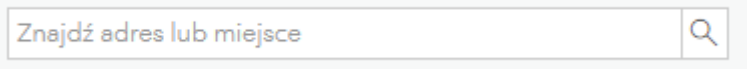

Wpisz **PGE Narodowy**. Następnie przejdź do wyszukanego obiektu.

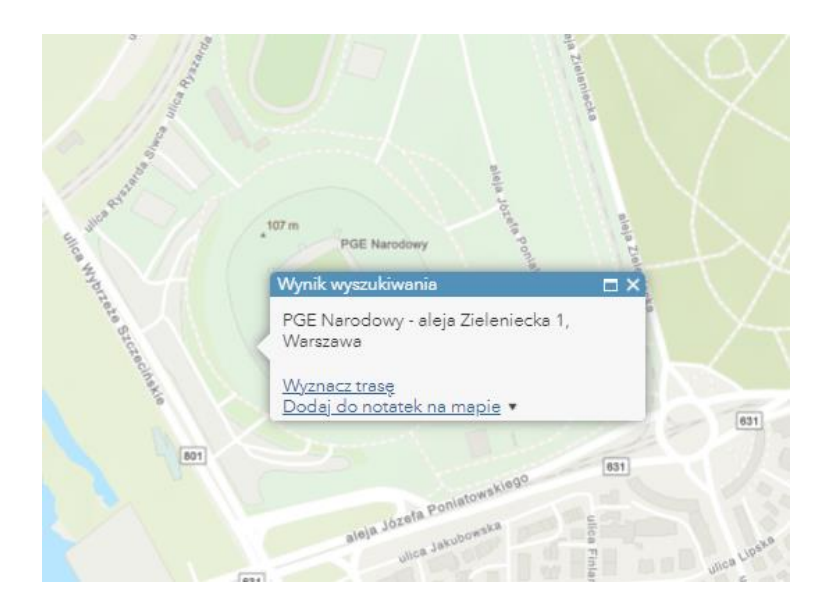

**6.** Z górnego panelu wybierz **Dodaj**, a następnie **Dodaj notatki do mapy**.

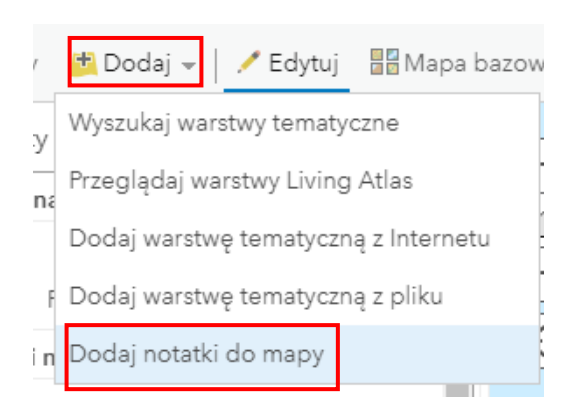

Autor: Zespół Edukacji Esri Polska / Education Team Esri Poland © by Esri Polska, 2022

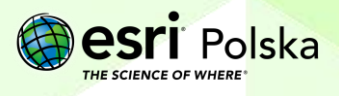

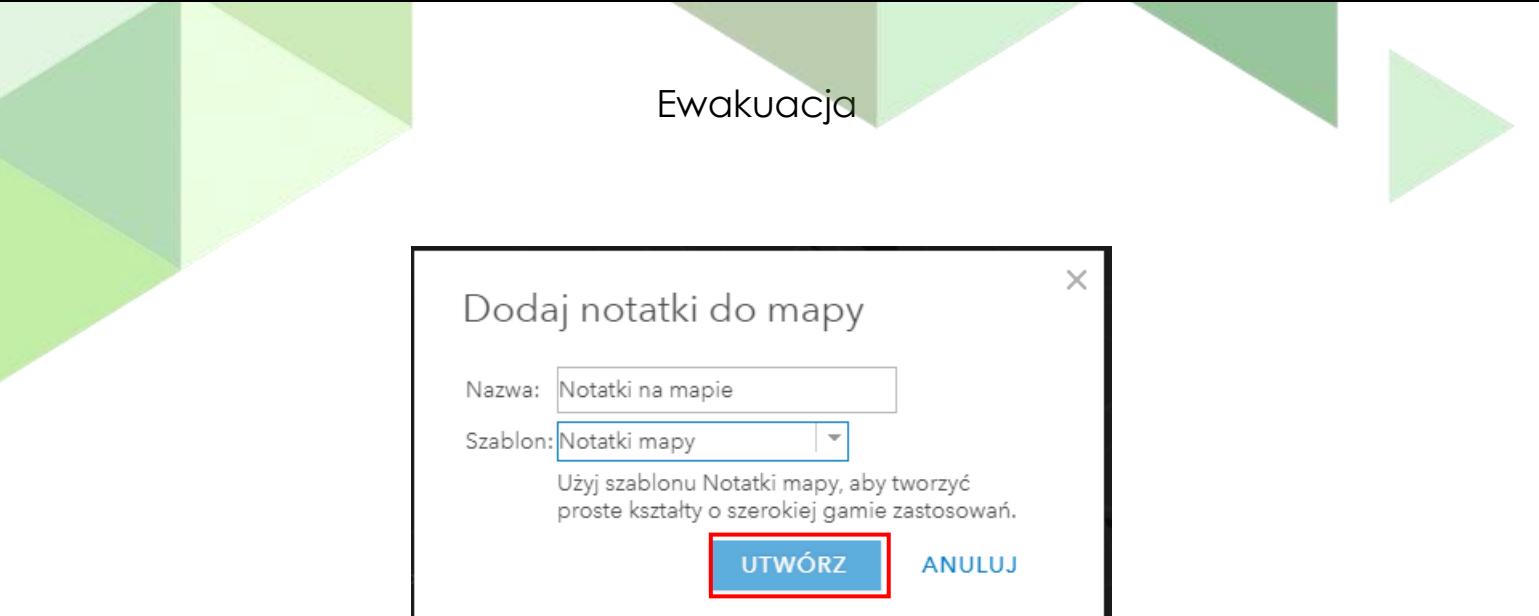

**7.** Następnie wybierz opcję **Area** i za pomocą tego narzędzia odrysuj kontur Stadionu Narodowego.

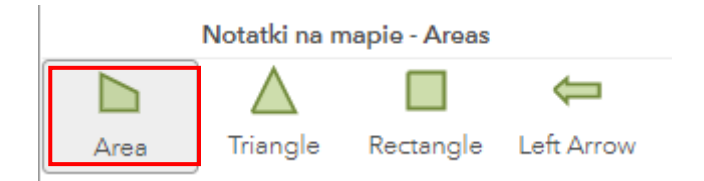

Punkty załamania poligonu dodawane są poprzez kliknięcie na mapie. Aby zakończyć rysowanie kliknij dwukrotnie.

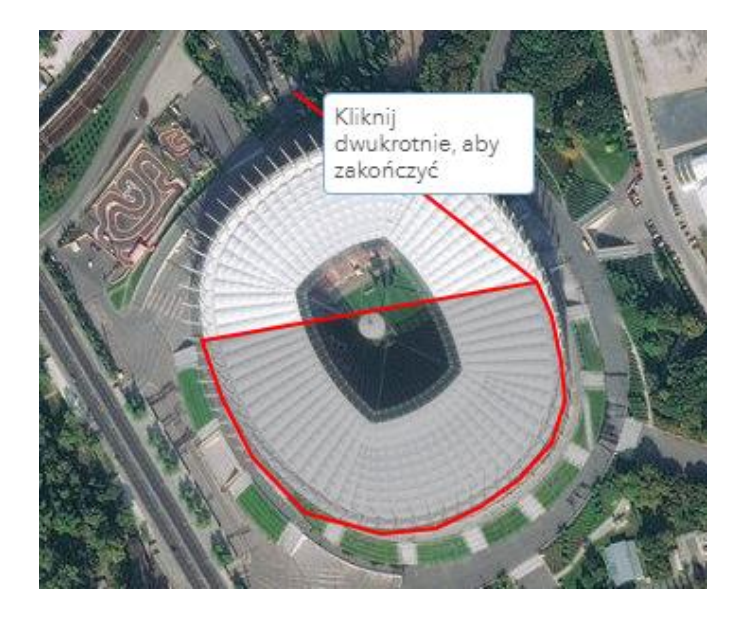

**8.** Po narysowaniu pojawi się okno. Nadaj tytuł:

Autor: Zespół Edukacji Esri Polska / Education Team Esri Poland © by Esri Polska, 2022

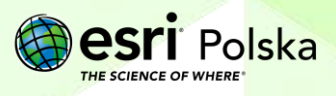

Strona | 5

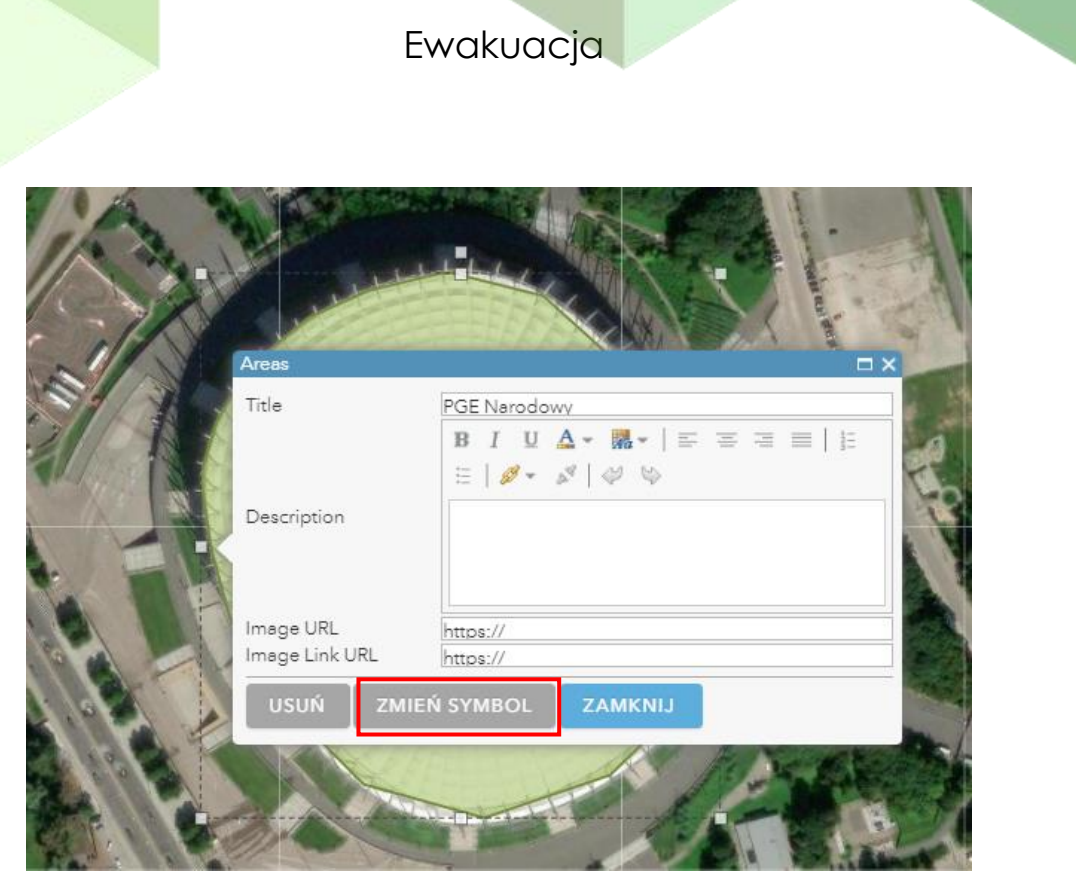

**9.** Jeśli chcesz zmienić symbolizację dodanego poligonu kliknij na obiekt, wybierz **Zmień symbol**. Możesz ustalić kolor wypełnienia i obrysu.

Zatwierdź poprzez kliknięcie **OK**, a następnie **ZAMKNIJ**.

**10.** Z górnego panelu wybierz **Szczegóły**, a następnie **Zawartość**:

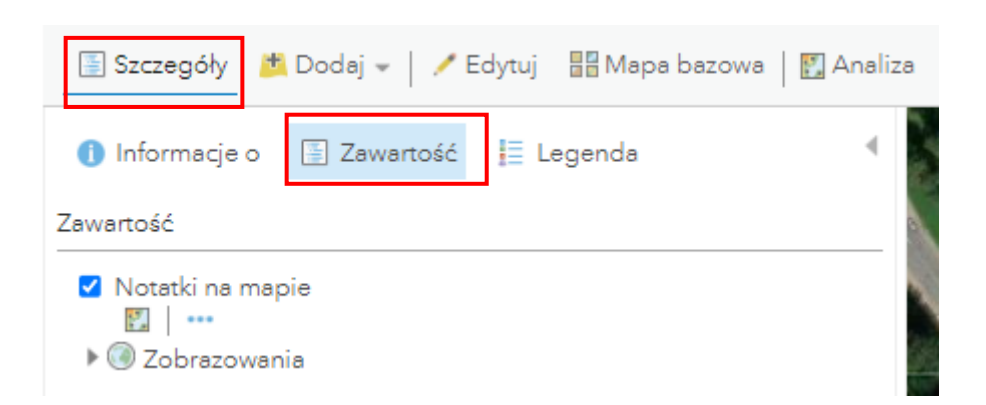

**11.** Najedź kursorem na nazwę warstwy. Pojawią się dodatkowe ikony. Wybierz ostatnią z nich (Więcej opcji), a następnie **Zmień nazwę**. Nadaj warstwie nową nazwę np. **Stadion Narodowy.**

Autor: Zespół Edukacji Esri Polska / Education Team Esri Poland © by Esri Polska, 2022

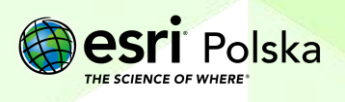

Strona | 6

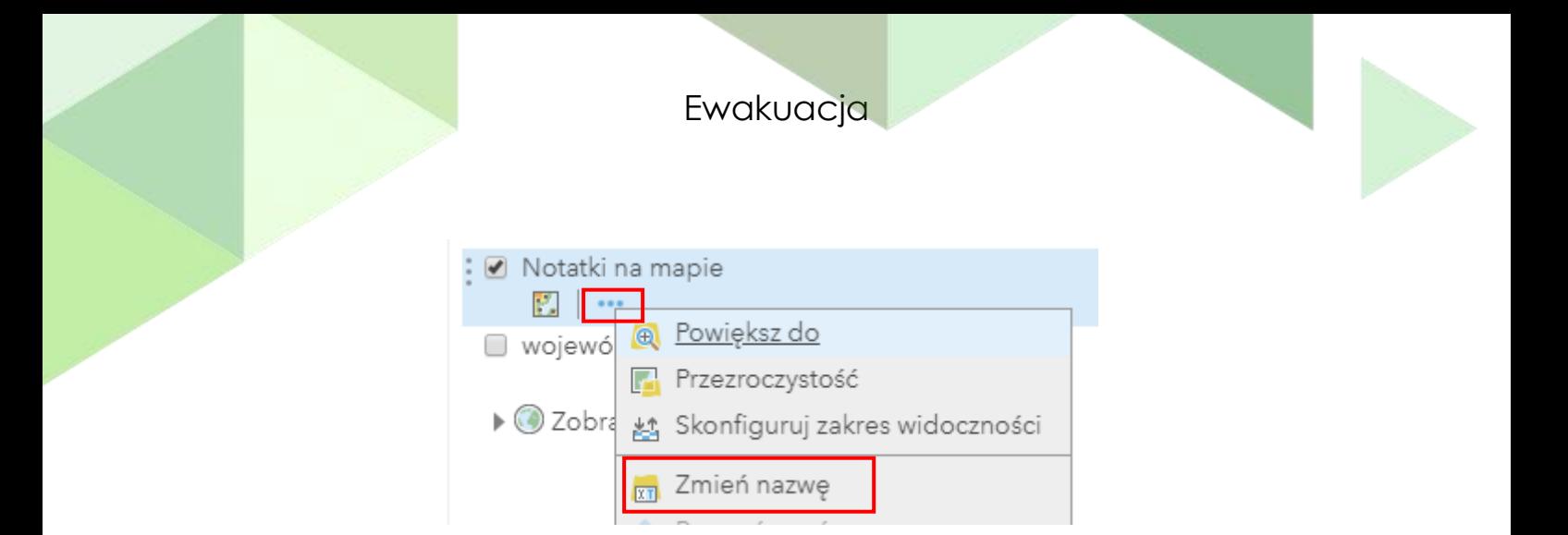

W tym ćwiczeniu obiektem, z którego zostanie ewakuowana ludność będzie Stadion Narodowy. Teraz wykonasz analizę polegającą na wyznaczeniu strefy bezpiecznej od zagrożenia. Przyjmiemy, że na Stadionie występuje zagrożenie występowania ładunku wybuchowego. Na podstawie dokumentu "Zasady postępowania ratowniczego" przyjmiemy, że dla zagrożenia wybuchem bomby o pojemności ładunku ok. 2,5 kg należy zachować następujące odległości:

- 21 m obowiązkowa odległość ewakuacji,
- 22 365 m strefa bezpiecznego schronienia,
- 366 500 m zalecana odległość ewakuacji

Ewakuacja dużej liczby osób wiąże się z ogromną odpowiedzialnością. Należy zadbać o wyznaczenie odpowiedniego obszaru bezpieczeństwa. Do wykonania tej analizy wykorzystasz narzędzie tworzenia buforów.

**12.** Z górnego menu nad mapą wybierz przycisk **Analiza** , aby rozpocząć wykonywania analizy.

**13.** Wybierz **Narzędzia Bliskość**. Przy narzędziu **Utwórz bufory** wybierz niebieski znak

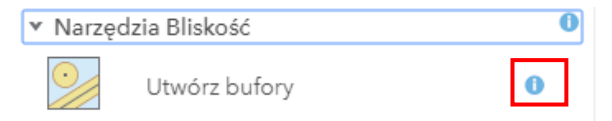

informacyjny zawierający pomoc dotyczącą działania narzędzia.

**14.** Po zapoznaniu się z opisem działania wybierz narzędzie **Utwórz bufory**. W pierwszym polu **Wybierz warstwę zawierającą obiekty do buforowania** wskaż warstwę **Stadion Narodowy** (Areas). W polu **Podaj wielkość bufora** wybierz opcję tworzenia bufora po

Autor: Zespół Edukacji Esri Polska / Education Team Esri Poland © by Esri Polska, 2022

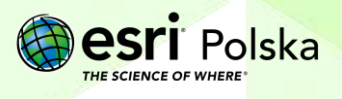

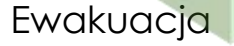

odległości, a następnie wprowadź po spacjach następujące wielkości **22 365 500** (Dodawanie wartości po spacji umożliwia tworzenie trzech buforów równocześnie). Zmień jednostkę na metry. Możesz rozwinąć dodatkowe opcje, w których można ustawić typ bufora oraz typ wieloelementowych buforów. Pozostaw domyślnie ustawione opcje. W polu **Nazwa warstwy wynikowej** wpisz np. **strefa\_bezpieczna**.

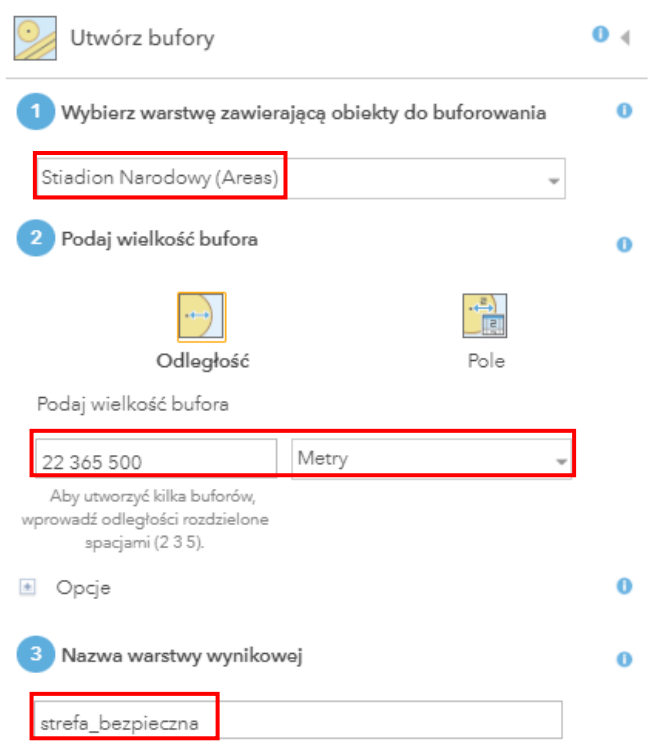

**Uwaga!** Wykonywanie analiz przestrzennych wiążę się z wykorzystaniem kredytów. Zanim wykonasz analizę sprawdź jak dużo dana analiza zużywa kredytów wybierając niebieski napis **Pokaż kredyty.**

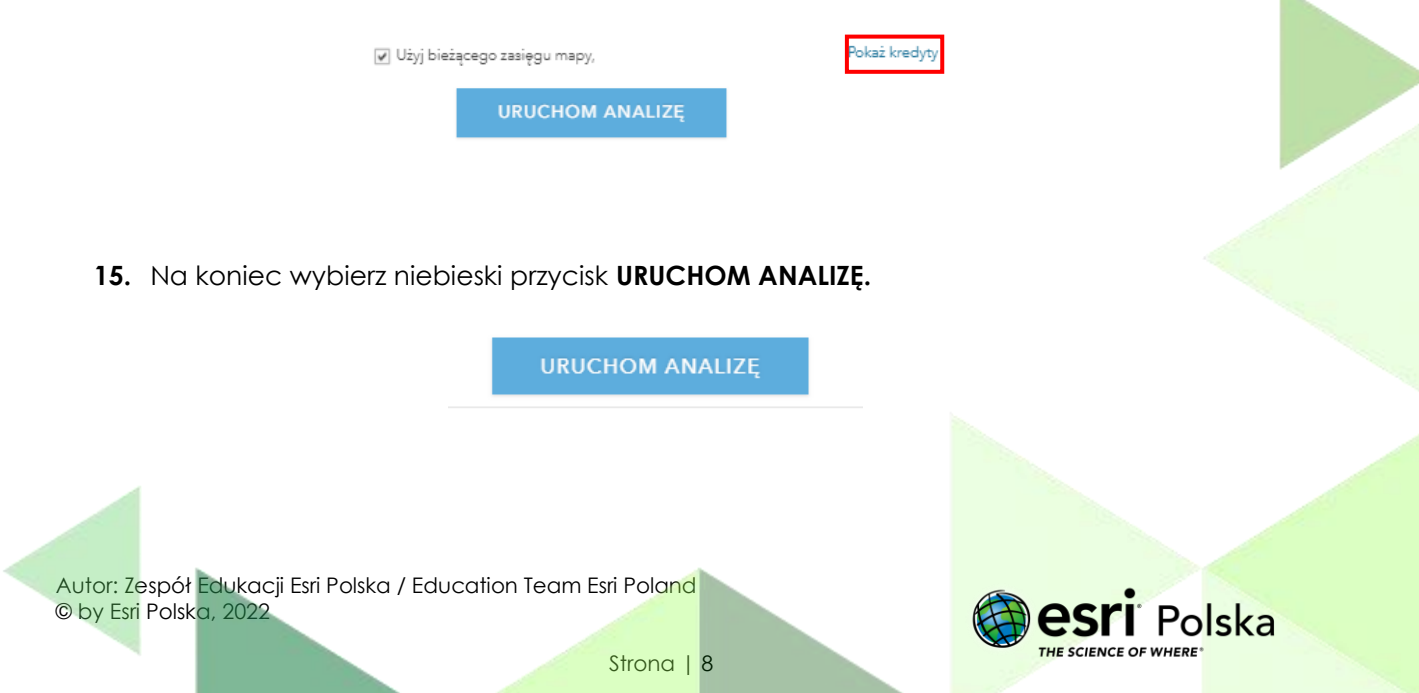

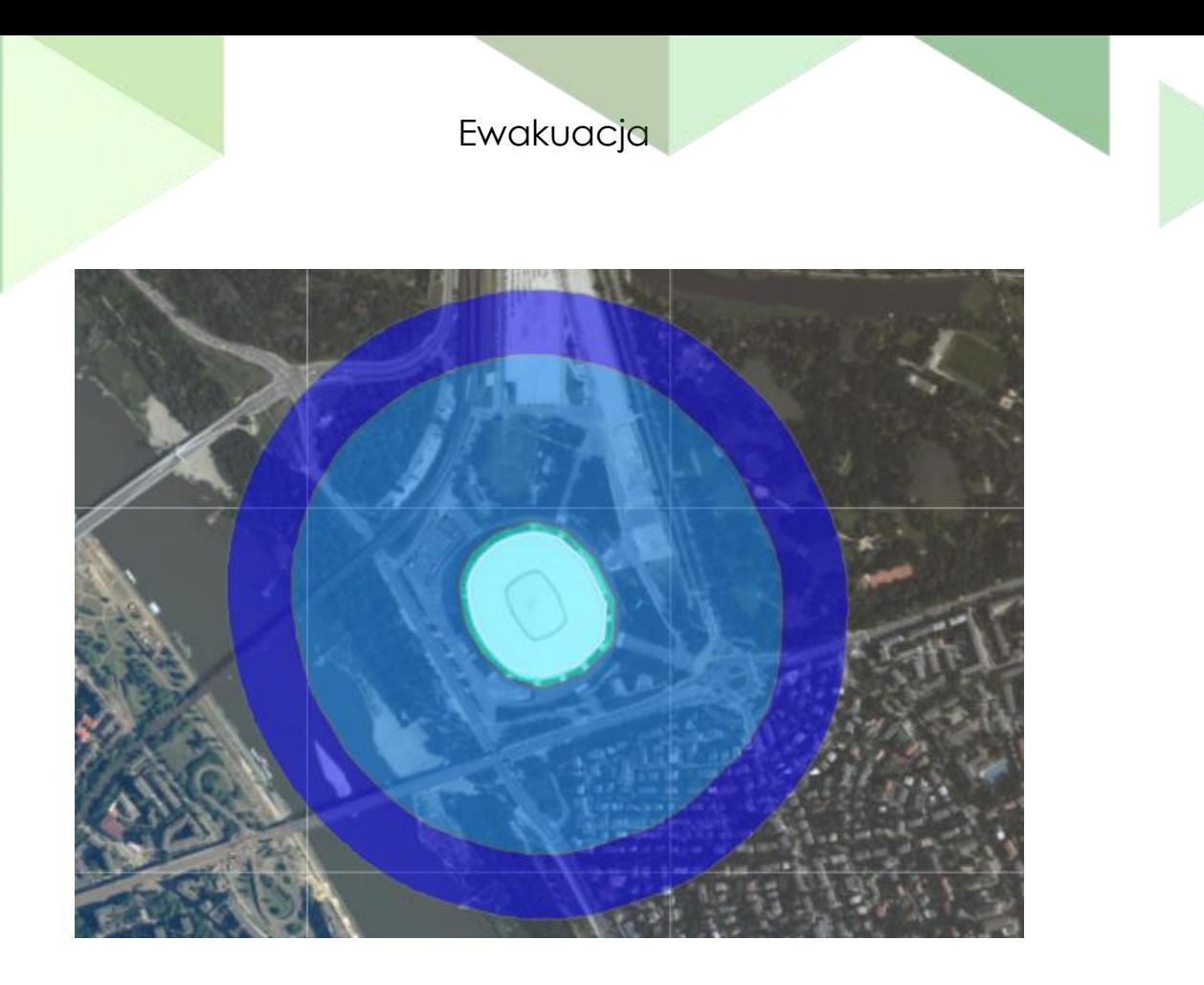

**16.** Teraz, aby zaznaczyć, które obszary są narażone najbardziej na niebezpieczeństwo, zmień symbolizację warstwy zawierającej utworzony bufor. Najedź kursorem myszy na nazwę warstwy **strefa\_bezpieczna** i wybierz trzecią ikonę od lewej strony - **Zmień styl**.

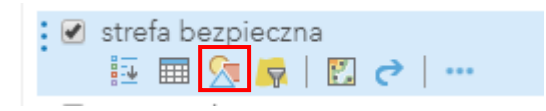

**17.** Wybierz styl rysunku **Typy (symbole unikalne)**. Wybierz **Opcje.**

Autor: Zespół Edukacji Esri Polska / Education Team Esri Poland © by Esri Polska, 2022

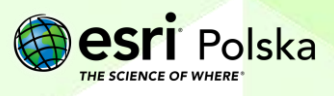

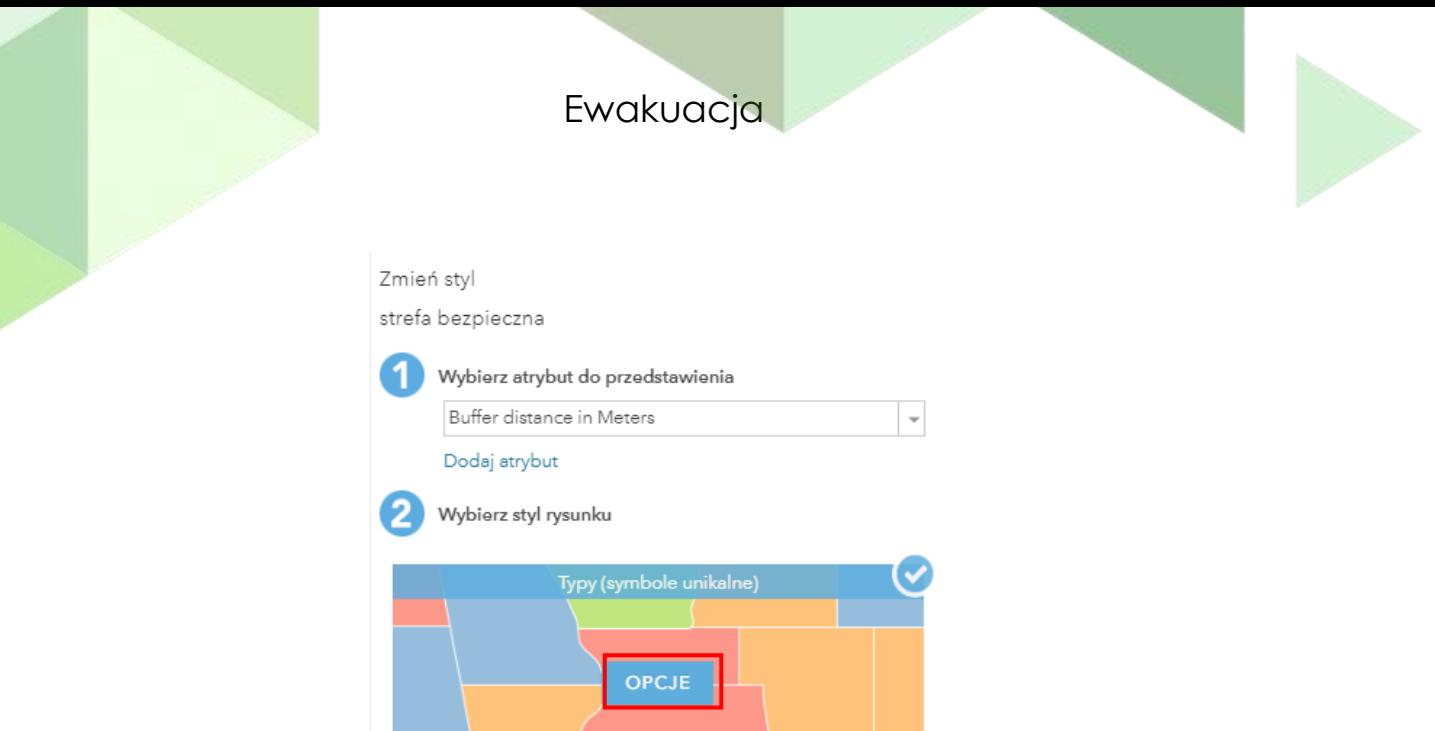

- **18.** Ustal kolory dla poszczególnych poziomów:
	- dla obszaru do 22 metrów ustal kolor czerwony,
	- dla obszaru do 365 pomarańczowy,
	- dla obszaru do 500 metrów kolor żółty.

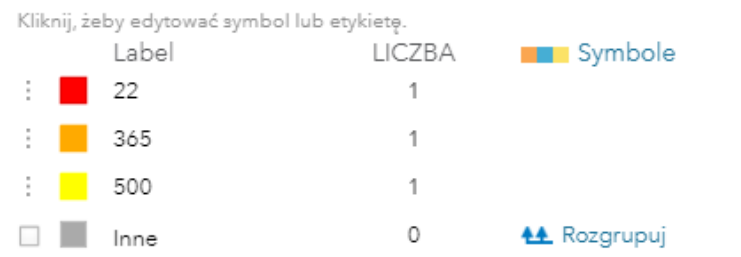

**Wskazówka:** Kolory zmienisz poprzez kliknięcie w każdy z powyższych kwadratów i wybierając kolor z palety. Możesz zmienić kolor zarówno wypełnienia, jak i obrysu.

- **19.** Zatwierdź zmianę poprzez kliknięcie **OK**, a następnie **GOTOWE**.
- **20.** Wyłącz widoczność warstwy **Stadion Narodowy**.

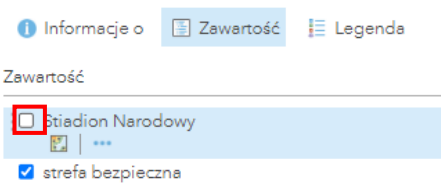

Zwróć uwagę na to, że obszar samego Stadionu Narodowego również należy do strefy buforowej zawierającej się w 22 metrach.

Autor: Zespół Edukacji Esri Polska / Education Team Esri Poland © by Esri Polska, 2022

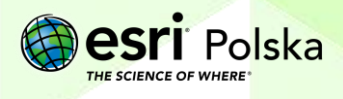

Strona | 10

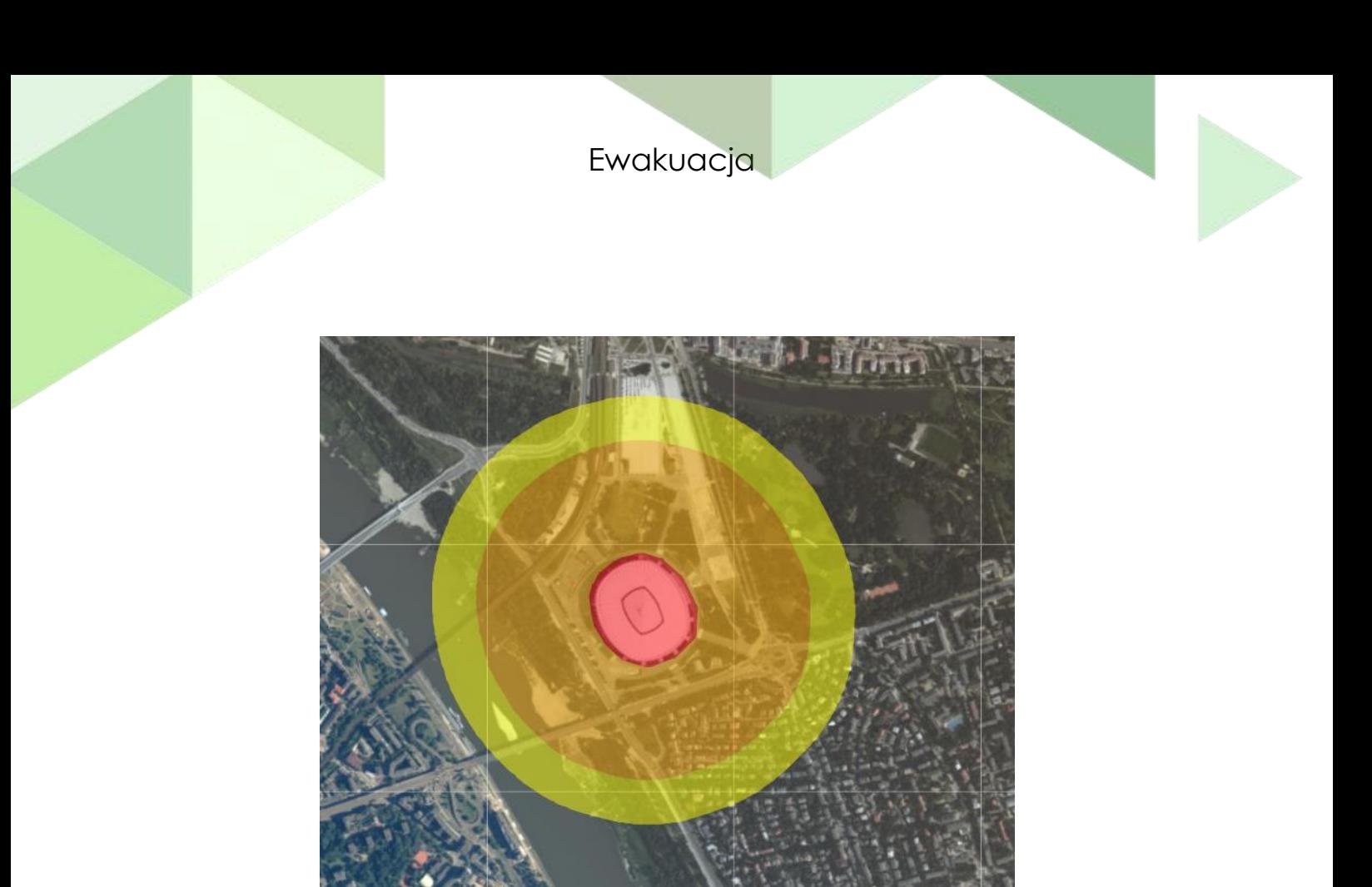

**21.** Pracując w trzech, czterech kilkuosobowych grupach przeprowadźcie dyskusję na temat tego, w jaki sposób należy zachowywać się podczas ewakuacji.

**22.** Na koniec zapisz efekty swojej pracy wybierając **Zapisz** w górnej części menu kontekstowego.

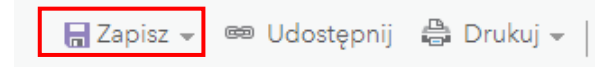

**23.** Aby umożliwić innym użytkownikom przeglądanie swojej mapy pamiętaj, aby ją udostępnić.

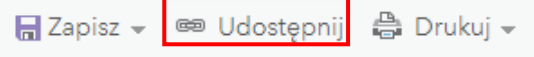

**24.** Teraz Twoja mapa będzie dostępna po zalogowaniu się w zakładce **Moje zasoby**.

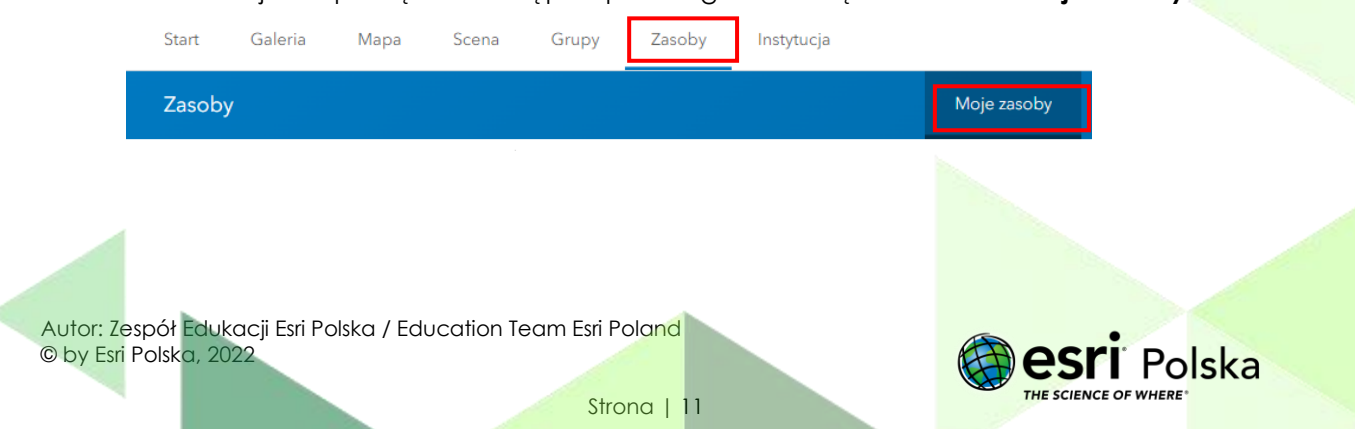

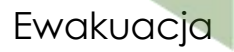

## **Źródła:**

1. ESRI data&maps

2. http://www.gios.gov.pl/images/dokumenty/powazne\_awarie/Zasady\_postep owania\_ratowniczego\_2008.pdf

Autor: Zespół Edukacji Esri Polska / Education Team Esri Poland © by Esri Polska, 2022

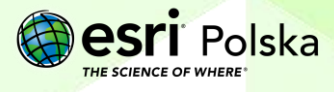

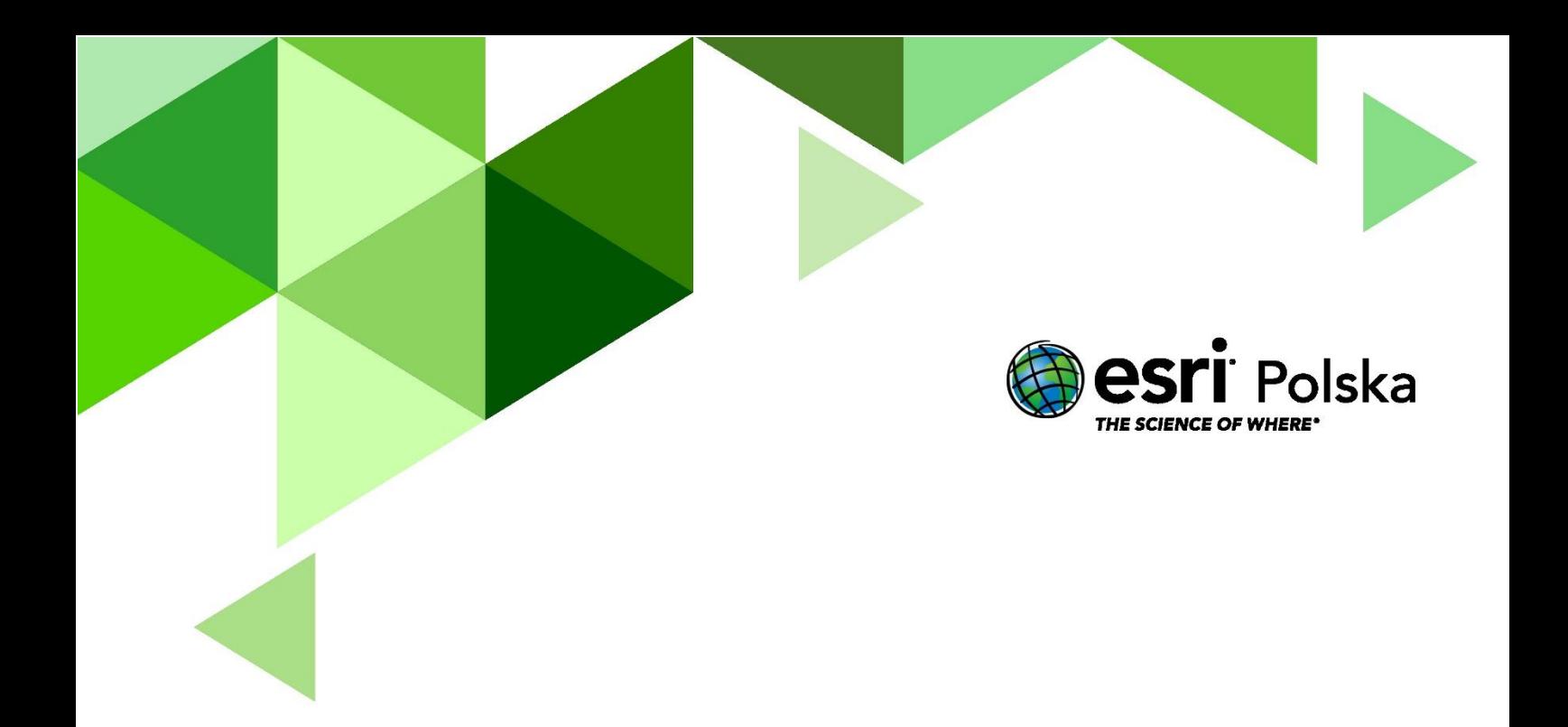

## Dziękujemy za skorzystanie z naszych materiałów.

Zespół Edukacji Esri Polska Sp. z o.o.

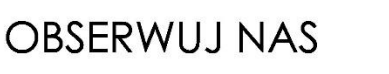

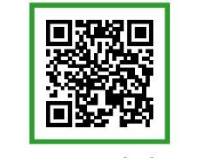

Platforma edukacyjna

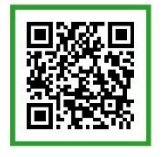

Facebook

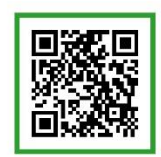

Grupa nauczycieli

# Geografia